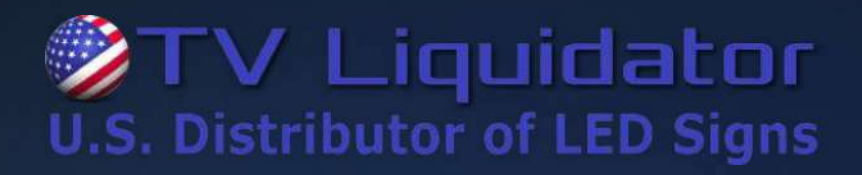

## **Media Cloud** Cloud Based Content Publishing Management System

#### **User Manual**

This document is protected by copyright law. Unauthorized duplication, display, or modification in any form is prohibited. This document applies only to the software / hardware indicated. Due to continuing development, the information is subject to change without notice. This document contains no guarantees or warranties specifically expressed or implied.

# **Contents**

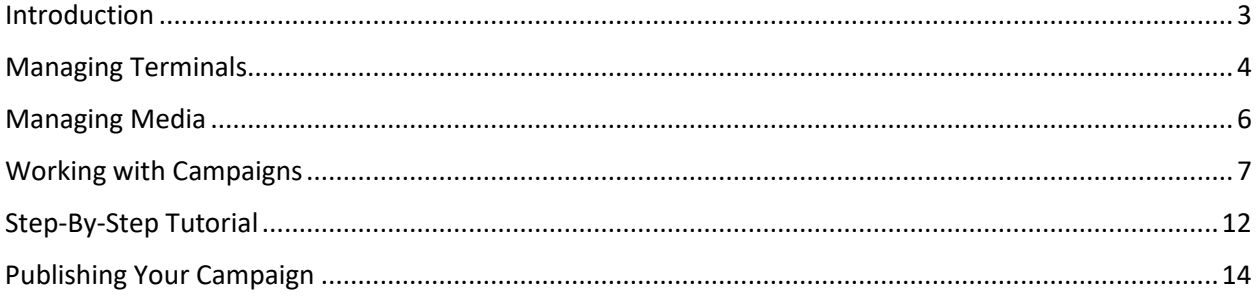

### **Introduction**

Welcome to TV Liquidator Cloud, your online destination for cloud-based LED panel management. This manual will guide you through the setup and operation of your LED panel using TV Liquidator Cloud. To begin, open a web browser and go to [http://tvliquidator.cloud.](http://tvliquidator.cloud/) Use your invoice number as your login name and use "LEDsigns1" (no quotes) as your password.

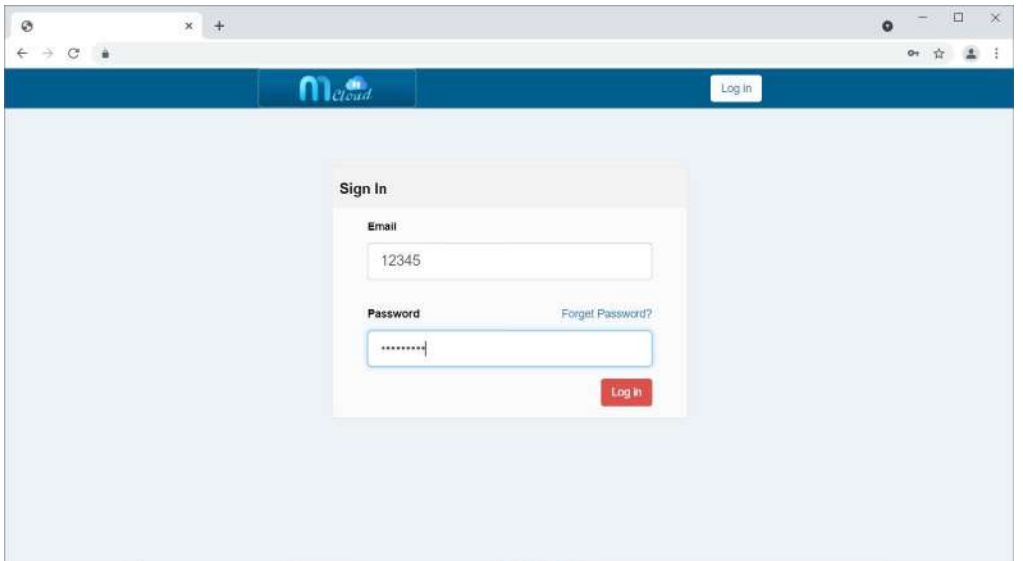

Once you login, you will see six buttons on the left that correspond to the six different areas of the application.

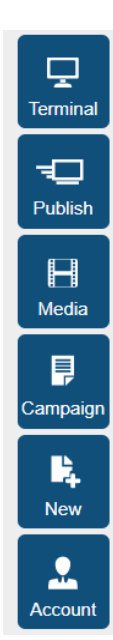

Lists all the LED panels linked to your account along with their current status;

Presents terminals or terminal groups with content ready for publishing;

Shows your entire media library;

Shows a list of campaigns that are ready to be published or edited;

Allows you to create a new campaign;

Allows you to change your password or logout;

#### **Managing Terminals**

The "Terminal" tab lists all LED panels linked to your account along with their current status. There are six columns laid out across the screen. The "Terminal" column shows a representation of what the panel's screen should look like. The "Name" column lists the names of the terminals. The "Content" column shows the slideshows (called Campaigns) that are currently running. The "Status" column shows whether the LED panels are online, offline, or uninitialized. The "Time" column shows when a panel was last online. Finally, the "Storage" column shows how much storage is available for each panel. If you're searching for a specific terminal, you can use the "Search Terminal" search bar at the top to find it.

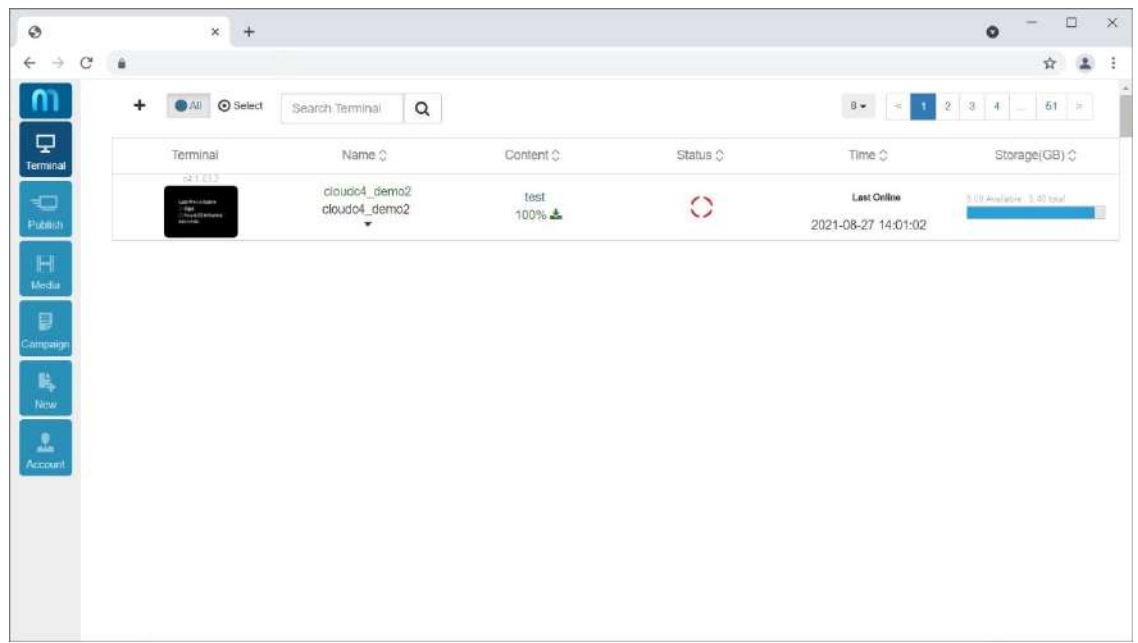

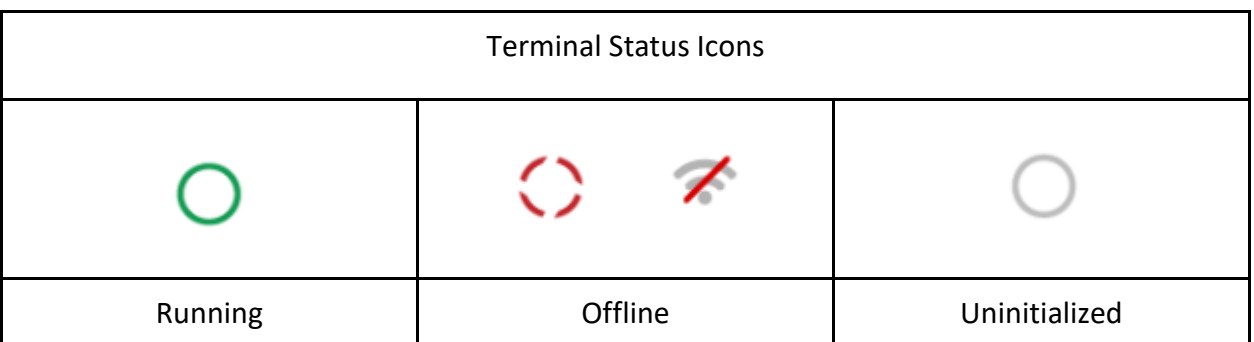

Note: Please contact Technical Support at (424) 204-9443 if you see that a terminal has been offline for more than 2 hours.

Clicking on a terminal brings up a more detailed status view of the LED panel. Here, you can see uptime, last-seen time, firmware version, time zone, network status, and IP information. You can also use this page to change the name of the terminal, or add/update to the description. You can also cycle through the other tabs to get other status details.

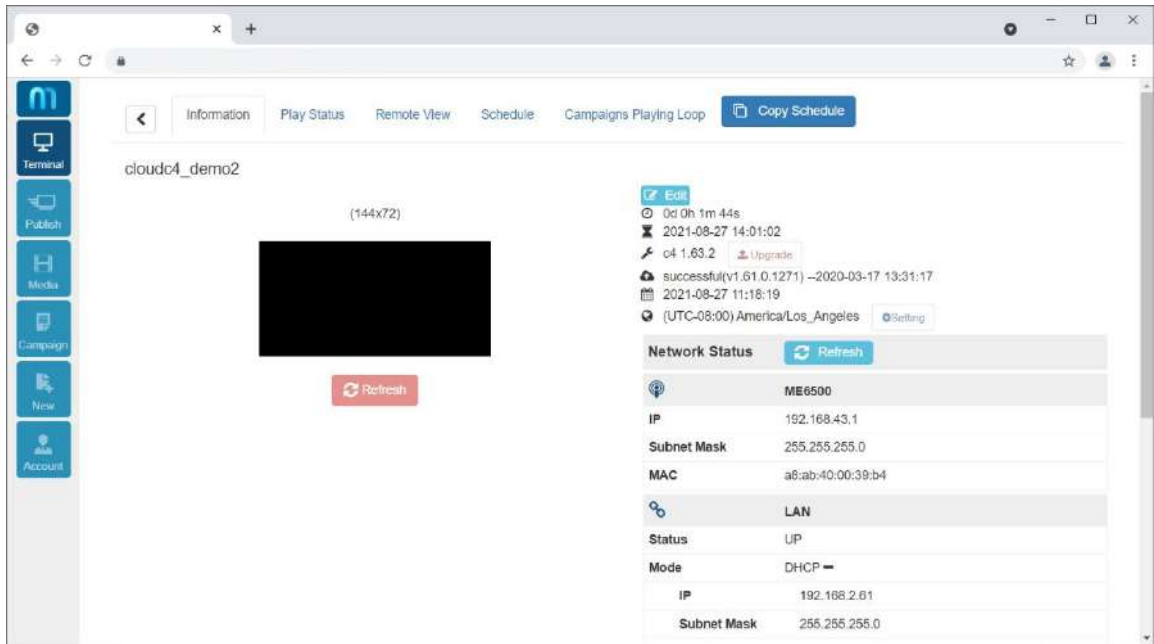

- "Play Status" allows you to generate and download Excel spreadsheets of runtime statistics.
- "Remote View" shows a bigger screen capture of what's being displayed on the LED panel.
- "Schedule" lists all Content and Commands that are scheduled for the terminal.
- "Campaigns Playing Loop" lists the playlist that is currently running on the terminal.
- The "Copy Schedule" button copies the schedule of the current terminal to another terminal or group of terminals.

#### **Managing Media**

The "Media" button allows you to upload and manage media to be played in your campaigns. Simply drag the file you want into the web browser window, and the file will be uploaded to your media library (or the current folder you are viewing). You can also click on the "Upload File" button at the top to browse your computer for files to be uploaded.

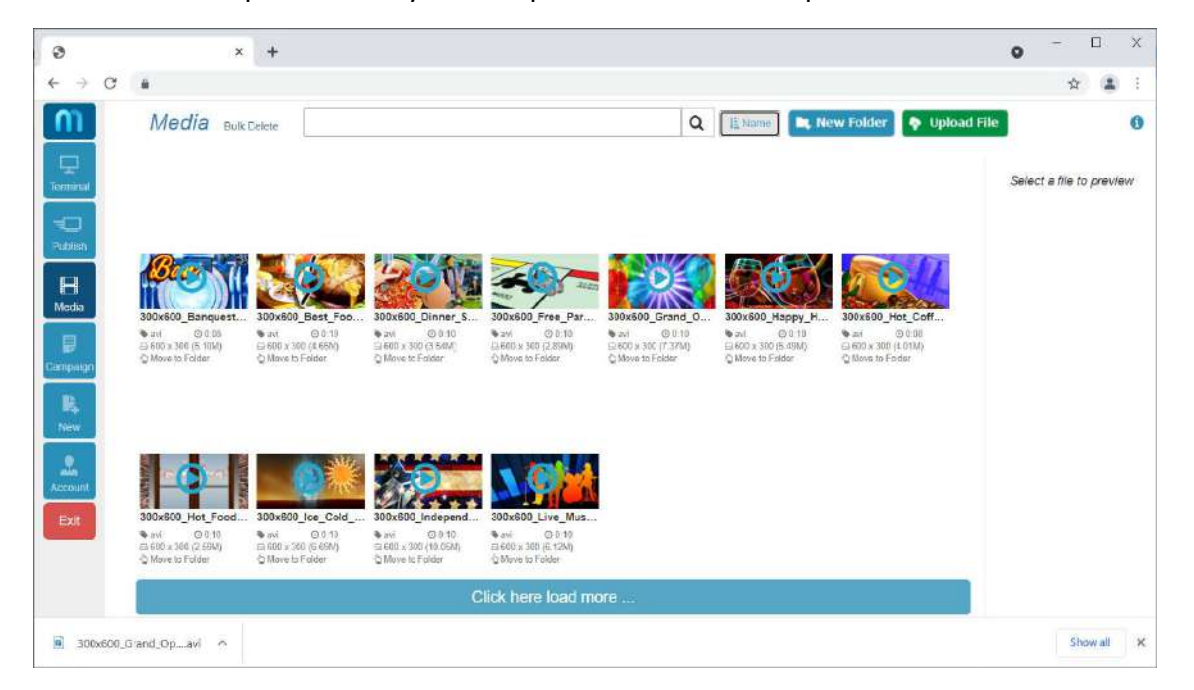

- Click on an individual file to view details about the file. From here you can "Delete" the file or "Download" the file back to your computer.
- You can also click the "New Folder" button to create a new folder and organize files in your library into folders and subfolders.
- If you're looking for a specific piece of media, you can use the searchbar at the top to find it.

### **Working with Campaigns**

The "New" button allows you to create a new campaign. Remember that campaigns are slideshows that are sent to your LED panel to show content. Clicking the button brings you to a screen where you are able to edit your new campaign.

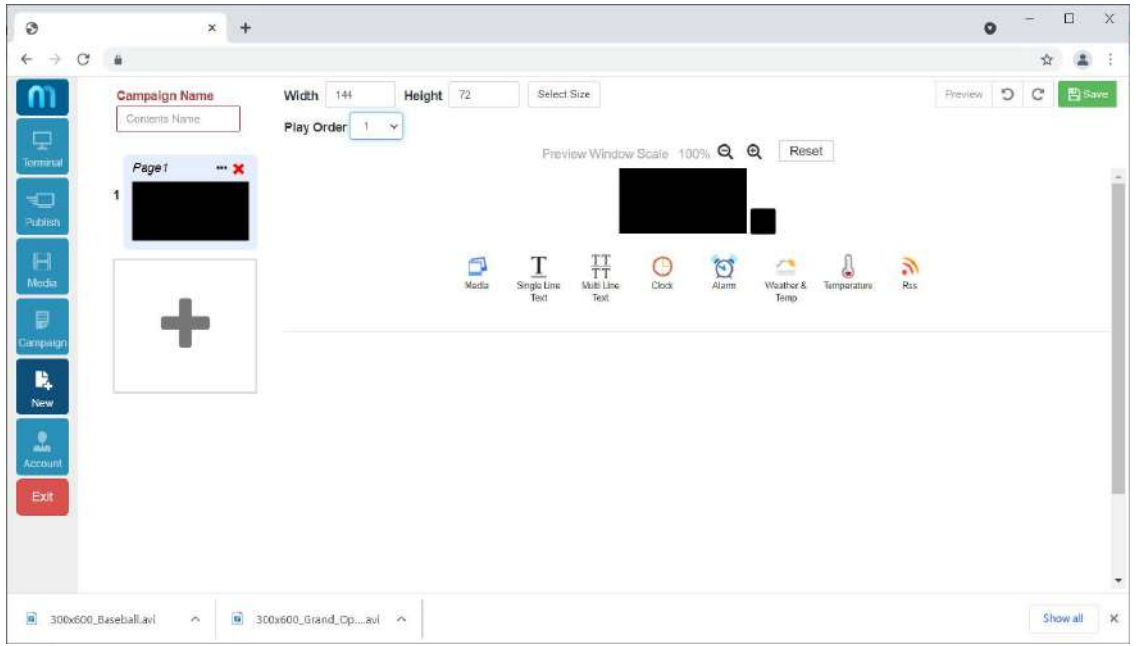

- Fill in the "Campaign Name" field to give your campaign a name.
- The "Width" and "Height" fields change the resolution of your campaign. You can add numbers manually, or you can click the "Select Size" button to bring up a list of terminals where you can select a specific terminal to tailor the campaign to.
- The "Play Order" dropdown menu shows you which page of the campaign you are currently viewing.
- On the top-right corner, you will see the "Preview", "Undo", "Redo", and "Save" buttons in that order. They function similar to their respective buttons in other applications.
- The magnification buttons for "Preview Window Scale" change the zoom amount of the preview window. The "Reset' button here resets the scale back to 100%.
- Below the preview window, you will see a row of icons that allow you to insert different objects into your campaign.
	- "Media" allows you to insert images or graphics. Your images or video must be limited to a maximum of 5x the resolution of your terminal. For example, if you have an LED panel with a resolution of 200 x 100, your media must fall under a resolution of 1,000 x 500.

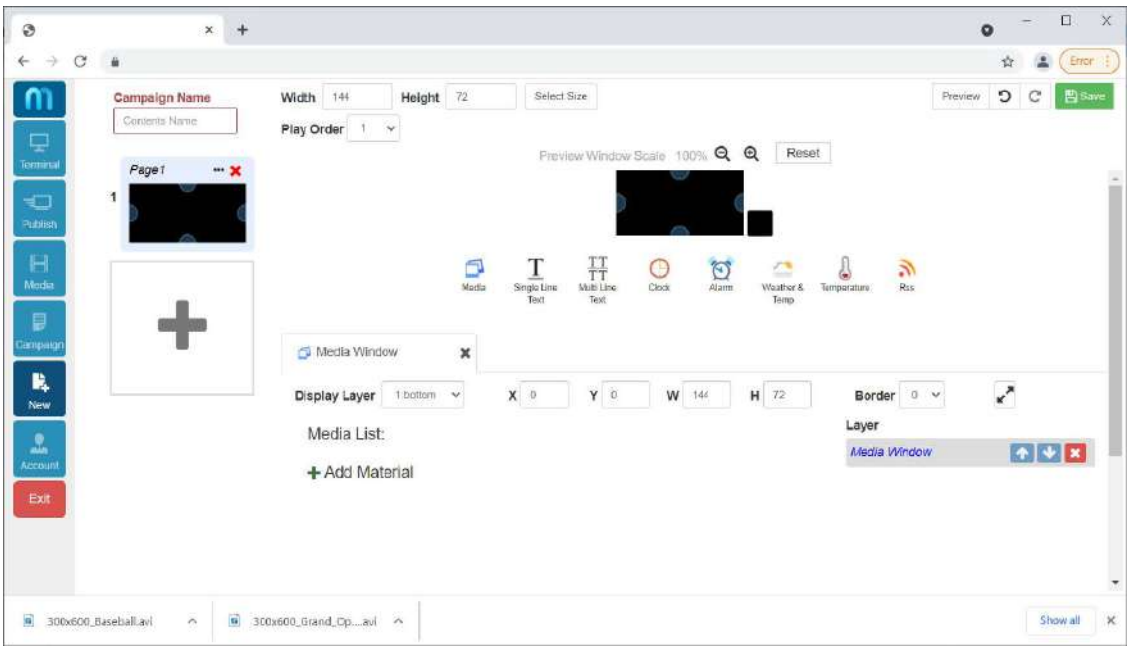

- "Single Line Text" and "Multi Line Text" allows you to insert text. The "Display Layer" dropdown menu allows you to set whether the text is behind or in front of other objects. The X and Y fields allow you to change the position of your textbox, while the W and H fields allow you to change the size by altering your width and height dimensions. The "Border" dropdown menu allows you to add a border to your text with thickness ranging from 1-4. The button with diagonal arrows resets the dimensions of your textbox to fill the whole screen. This will revert any changes you have made to the X, Y, W, and H dimensions. Of course, you can change the font options here as well, including style, size, color, formatting, and alignment.

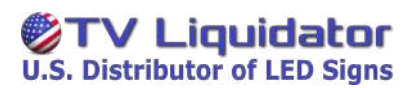

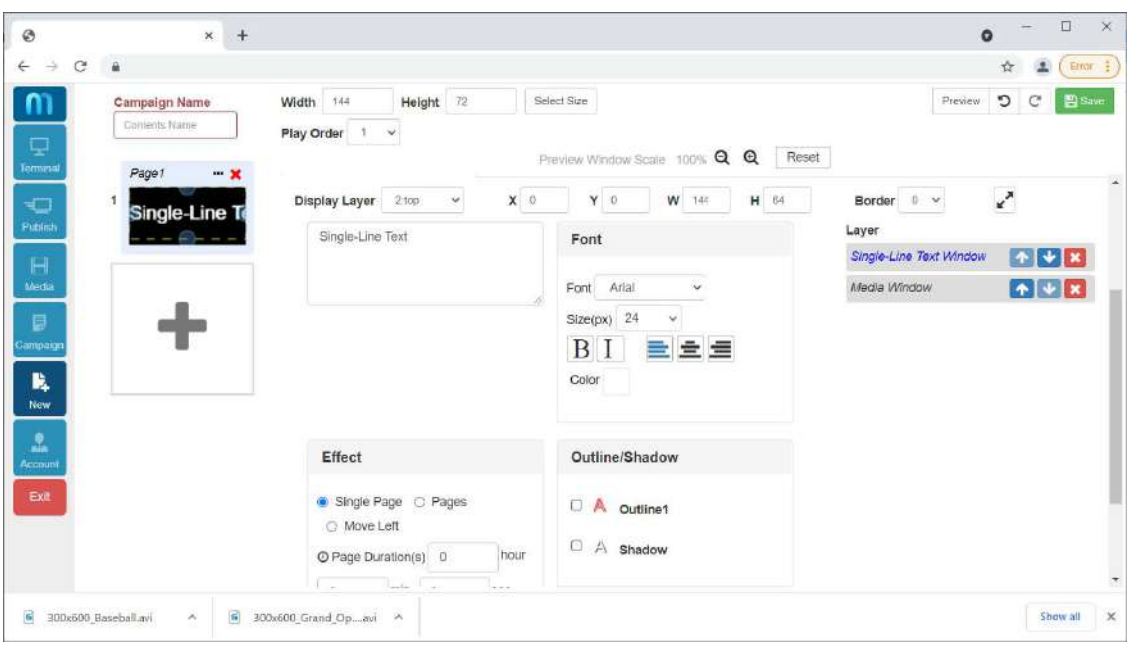

- The "Clock" button allows you to insert a clock. You can choose an "Analog Clock" with the date as text, or "Digital Clock" with "Single Line View" or "Multi Line View". If you choose "Single Line View", make sure you shrink the font size small for the whole time to fit on one line. Like adding text, you can change the layering, position, dimensions, and bordering, using the top row of fields. "Fixed Text" allows you to add a title, or some other text to your clock. You also have options to change font, size, color, formatting, and time format. You can also add other effects such as a background color, or duration for the clock to be shown on screen.

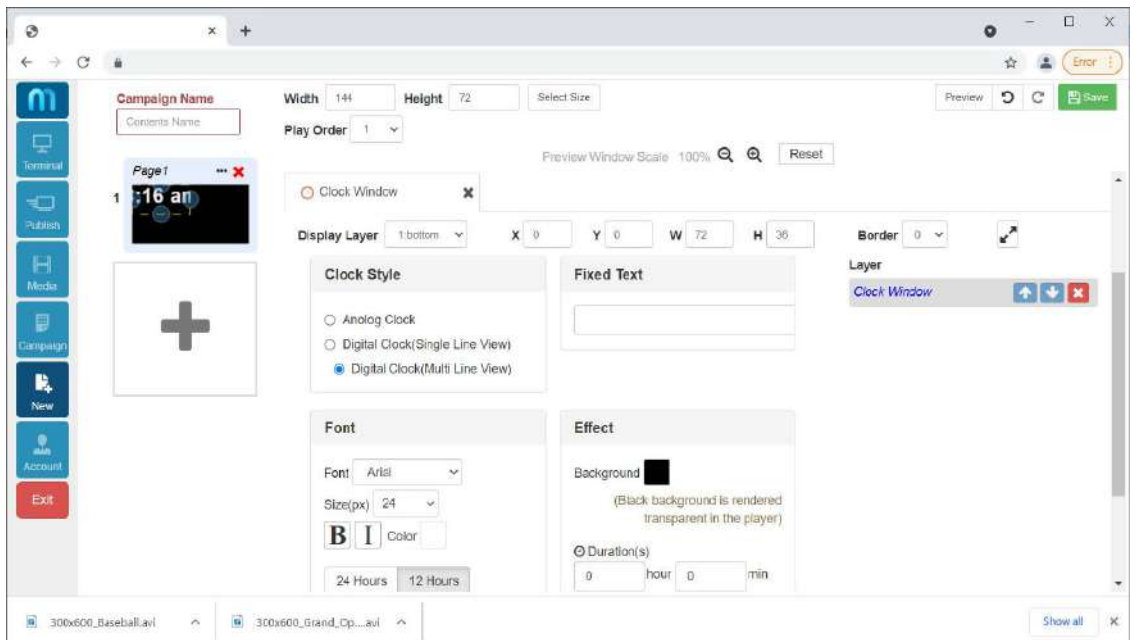

- The "Alarm Clock" allows you to add a timer. The top row allows you to change layering, position, dimensions, and bordering. "Timer Style" allows you to change between a "Single Line View" and "Multi Line View", or change between a "Timer" and "Countdown Timer". You can also add additional text to be shown on screen and change the font properties. You also have all the same "Effects" options of the clock, with background color and duration options.

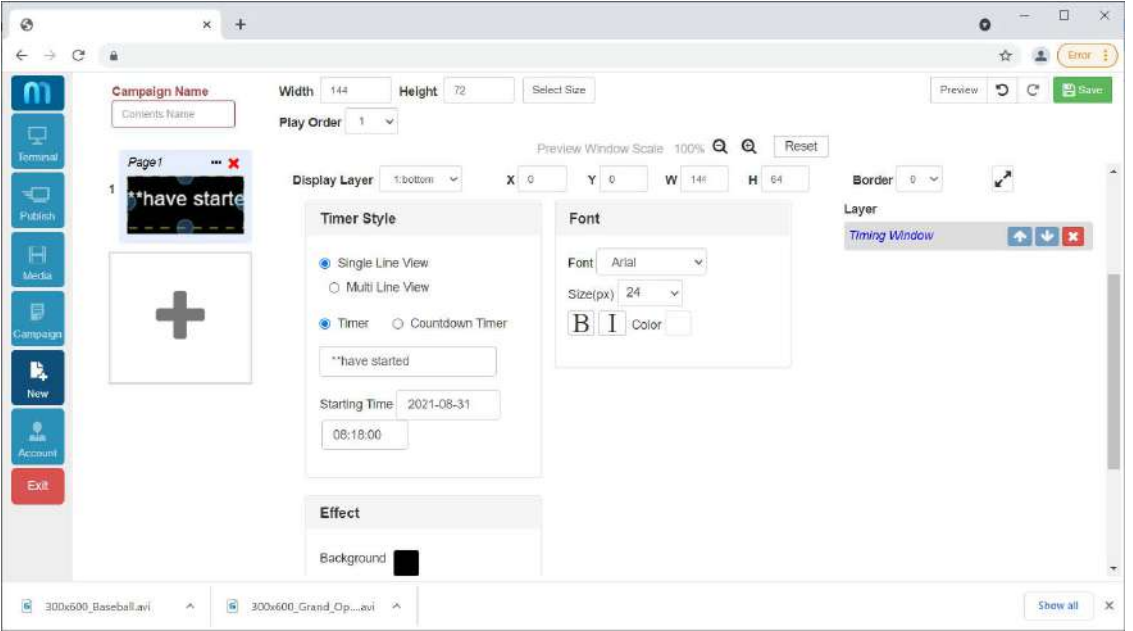

- "Weather & Temp" allows you to add a weather indicator. As with other text based objects, you can change layering, position, dimensions, and bordering with the top row of fields. Under "Weather Style", you can choose between "Single Line View" or "Multi Line View", specify the name of the city to lookup weather for, choose between Celsius or Fahrenheit weather formats, and add or remove cloudiness, temperature, windspeed, and humidity. The "Font" section allows you to change standard font properties, and the "Effects" section lets you change scrolling options and scrolling speeds, along with background color and play duration.

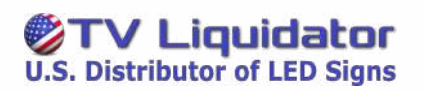

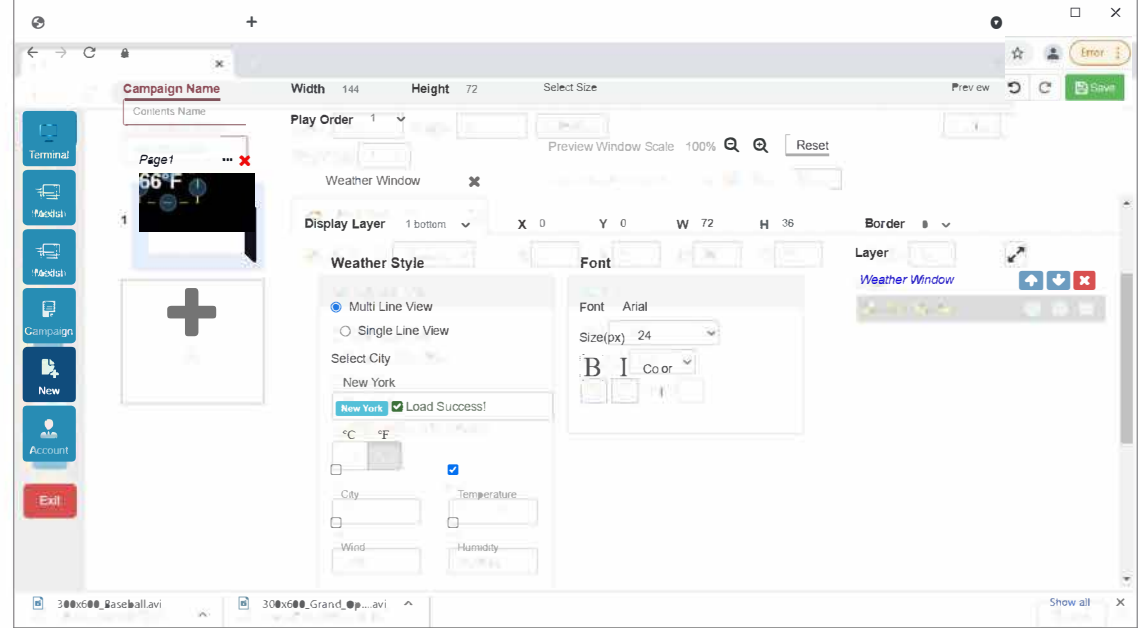

#### **Step-By-Step Tutorial**

For this exercise, we are going to create a two-page campaign to be displayed on an LED panel. The first page will display a short message and the second page will display a picture. We will assume that we have a panel with a resolution of  $200 \times 100$ , but if you wish to test the sample campaign on your own panel, you will need to modify the resolution to your panel's specifications.

- 1. Open a web browser and go to [http://tvliquidator.cloud](http://megacloud.us/)
- 2. Login with your username and password.
- 3. Click the "New" button on the left.
- 4. Type in "Test" (without quotes) for the "Campaign Name" and give it a "Width" of 200 and "Height" of 100. (You can also choose "Select Size" if you want to customize the tutorial to your LED panel.)
- 5. Click the + button under the first page to add a second page.
- 6. Click the first page.
- 7. Click "Single Line Text".
- 8. In the "Single line text" field, enter "Welcome Valued Customer!" (no quotes).
- 9. Click the button with diagonal arrows to make our textbox fit the screen.
- 10. Under "Font" change the font to "Times New Roman" and set the color to green.
- 11. Under "Effect" click the radio button next to "Move Left".
- 12. You should now see green text, scrolling to the left, that says "Welcome Valued Customer!" on your screen.
- 13. Click on "Page 2" on the left.
- 14. Press the Windows key on your keyboard, then type in, "C:\Windows\Web\Wallpaper\Theme1" (without quotes). Press ENTER on your keyboard.
- 15. Right-click on the picture of the diver, then click "Edit".
- 16. We will need to scale down the resolution of this image to match our panel with pixel dimensions of 200 x 100. Click on the "Resize" button to the right of the "Select" button. Resize both horizontal and vertical dimensions to a percentage of 40, and click OK.
- 17. This gives our image a new resolution of 768 x 480, which should fit well under 5x our original panel resolution of 200 x 100.
- 18. Click on the "File" menu on the top-left corner, then click "Save as".
- 19. Save the file to your desktop. Let's call it "Diver".
- 20. Go back to your TV Liquidator Cloud window and click the "Media" button.
- 21. Click on the "+ Add Material" button.
- 22. Click the "Upload File" button.
- 23. Click the "Add Files" button.
- 24. Browse to your desktop and double-click on the Diver picture.
- 25. Click "Start Upload".
- 26. Click "Confirm".
- 27. Select "Diver.jpg"; it should put a green 1 over the picture.
- 28. Click "Submit".
- 29. Click the "Save" button at the top-right corner.
- 30. Congratulations, you have just created your first campaign.

### **Publishing Your Campaign**

The "Campaign" button shows a list of campaigns that are ready to be published or edited. Like your media, you can also create folders and organize your campaign into folders and subfolders from here. You can click the "Publish" button to publish the campaign, or you can click the "More" button to be given a choice to move, edit, delete, or preview the campaign.

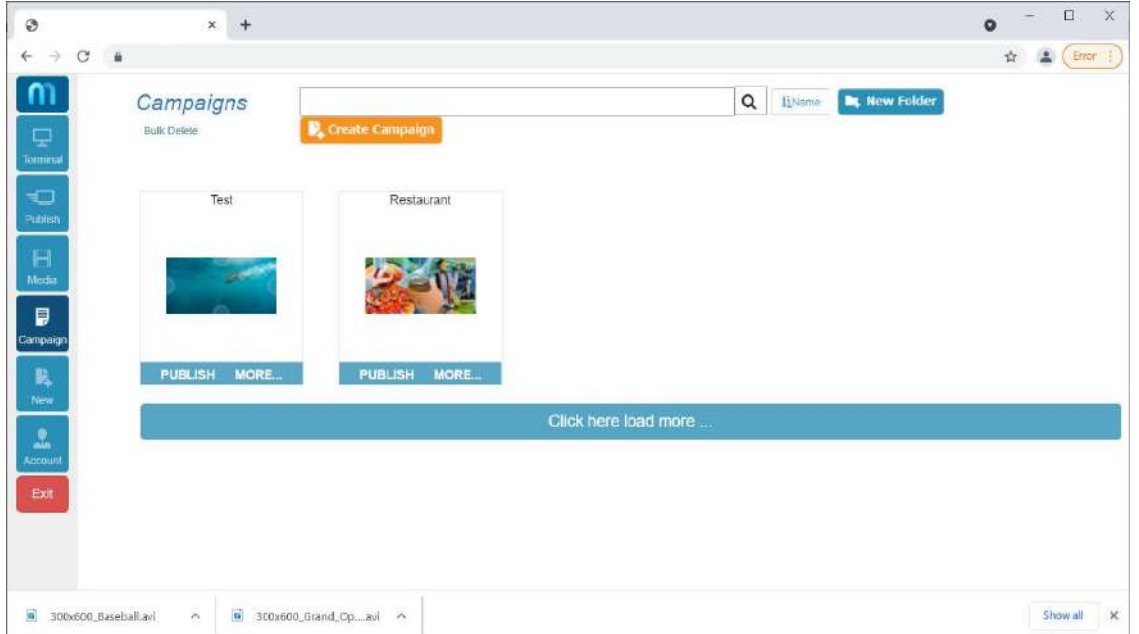

● Clicking the "Publish" button is similar to clicking the "Publish" button on the left, with the exception that the app preloads the campaign that you've clicked on, into your playlist.

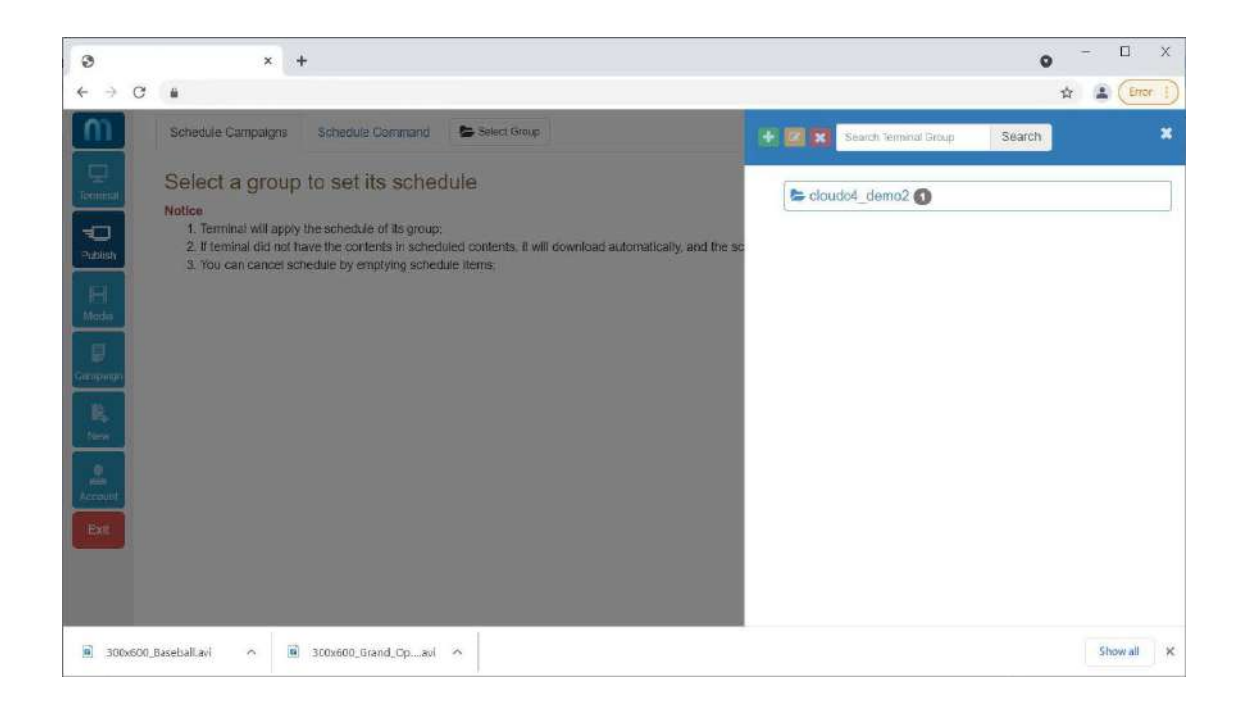

The "Publish" button on the left presents terminals, or terminal groups, with campaigns that are ready to be published on them. From here, you can click on the terminal and you'll be taken to a screen with a list of publishable campaigns at the top, and a playlist at the bottom. The playlist shows a list of campaigns that have already been published to the terminal and are queued for playback.

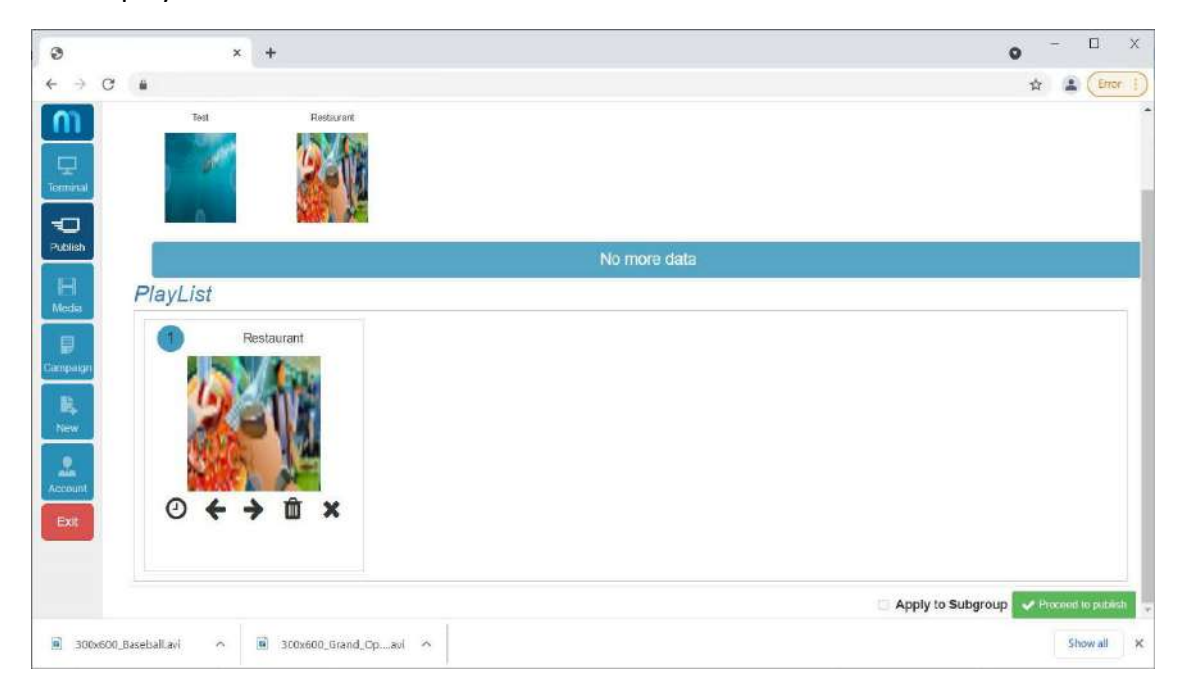

● You can take a campaign from your list at the top and drag it into the playlist at the bottom to add to your queued campaigns. You can use the arrow buttons to rearrange the order of the queue and you can click the X button to remove a campaign from your queue. Pressing the trashcan button will clear your whole playlist.

● Click the "Proceed to Publish" button at the bottom-right to apply the modifications you've made to your playlist.